# 吉林大学第一医院网络线上报名操作流程

注意:

推荐使用谷歌浏览器,除此兼容 360 浏览器、IE10 以上浏览器,火狐浏览器登录吉林大学第一医 院网络线上报名网址: http://125.32.13.20:10009/zp

一、 注册用户

进入应聘系统登录页,点击"注册账户"按钮进行账户注册。

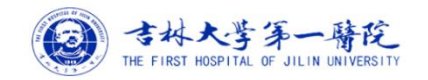

 $\overline{a}$ 

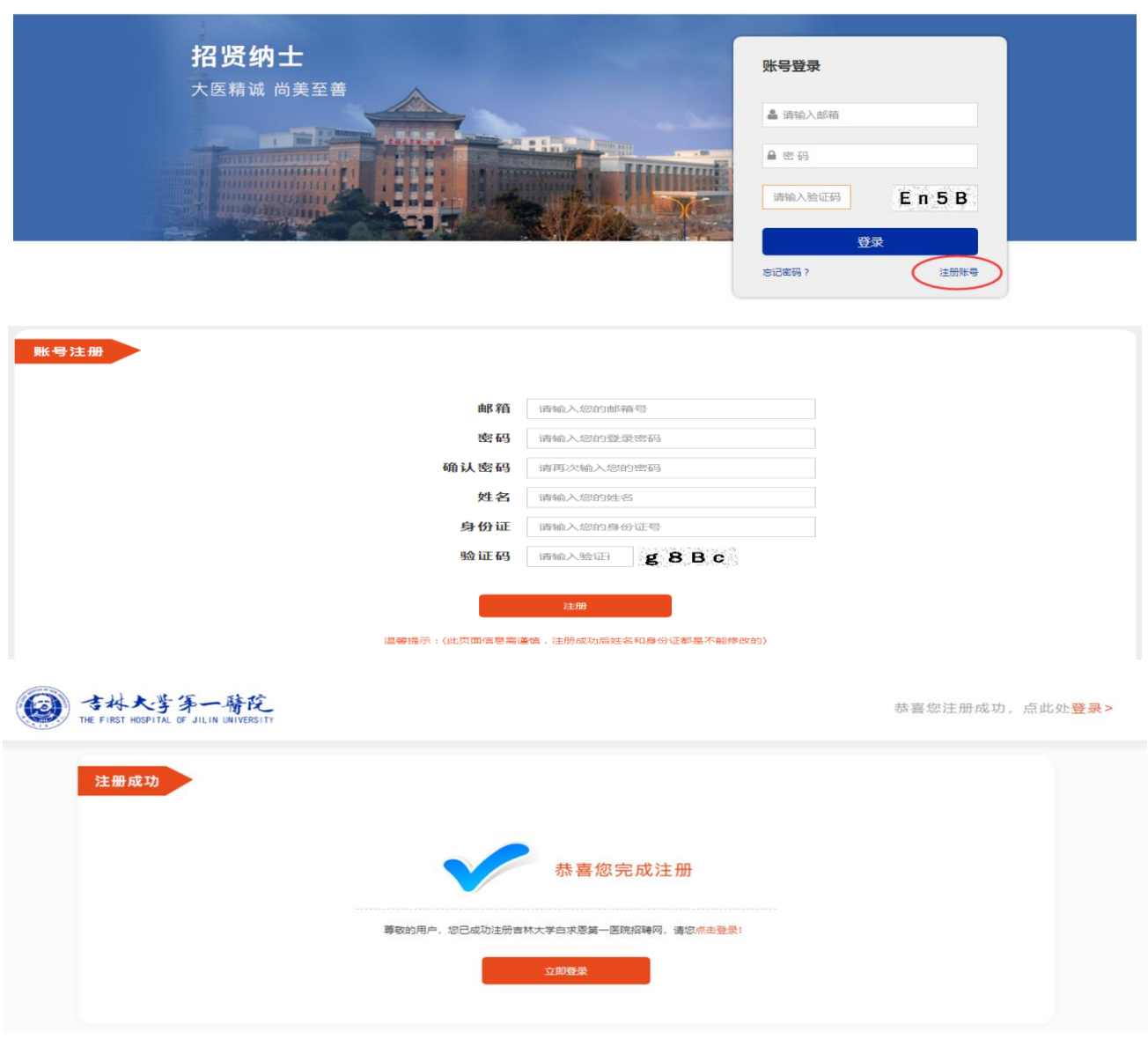

注意事项:

1. 一个身份证号只能注册一次,账号一直有效。

 $\overline{a}$ 

2. 如果已经注册过但忘记密码,可点击登录首页"忘记密码",根据系统提示进行找回。

#### 二、 我的简历

1. 填写简历:

登录系统显示【我的简历】填写页面,每个简历信息集都有填写说明,应聘者根据提 示及信息规范说明依次填写即可,如图:

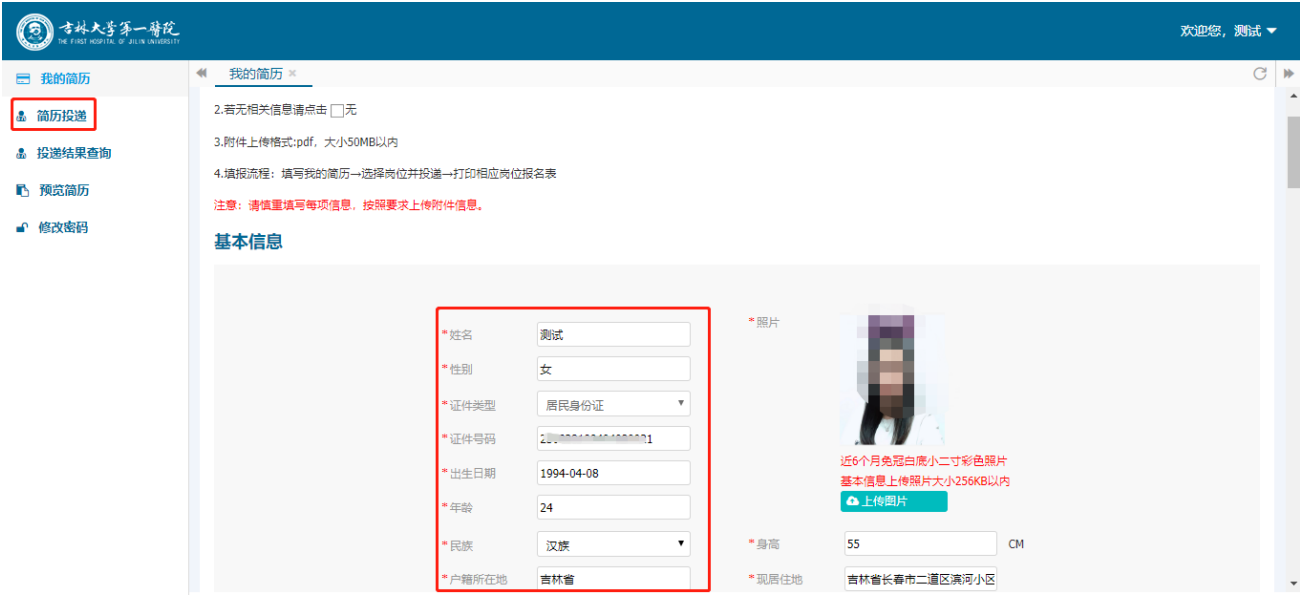

注意事项:

- 1) 简历信息包括:基本信息、学习经历、工作经历、家庭成员、论文发表、著作初版、科研项目、 获奖情况、其他证件上传 9 部分信息。
- 2) 登录系统以后,基本信息中姓名、性别、证件类型、证件号码、年龄、出生日期会根据注册信息 自动带出和计算出来,照片上传需上传"近六个月免冠白底小二寸彩色图片,基本信息上传照片 大小 256KB 以内"。
- 3) 必填项说明:红色\*,表示为必填项。必填项信息集包括基本信息、学习经历、家庭成员;其他信 息集如果没有勾选"口无",即可跳过不填写。
- 4) 学习经历填写说明:目前学习经历第一行默认填写学历为"普通高中"信息,且为必填不允许删 除,然后依次填写第一学历至最高学历信息。
- 5) 附件上传格式限定:必须是 PDF 格式,大小为 50M 以内。

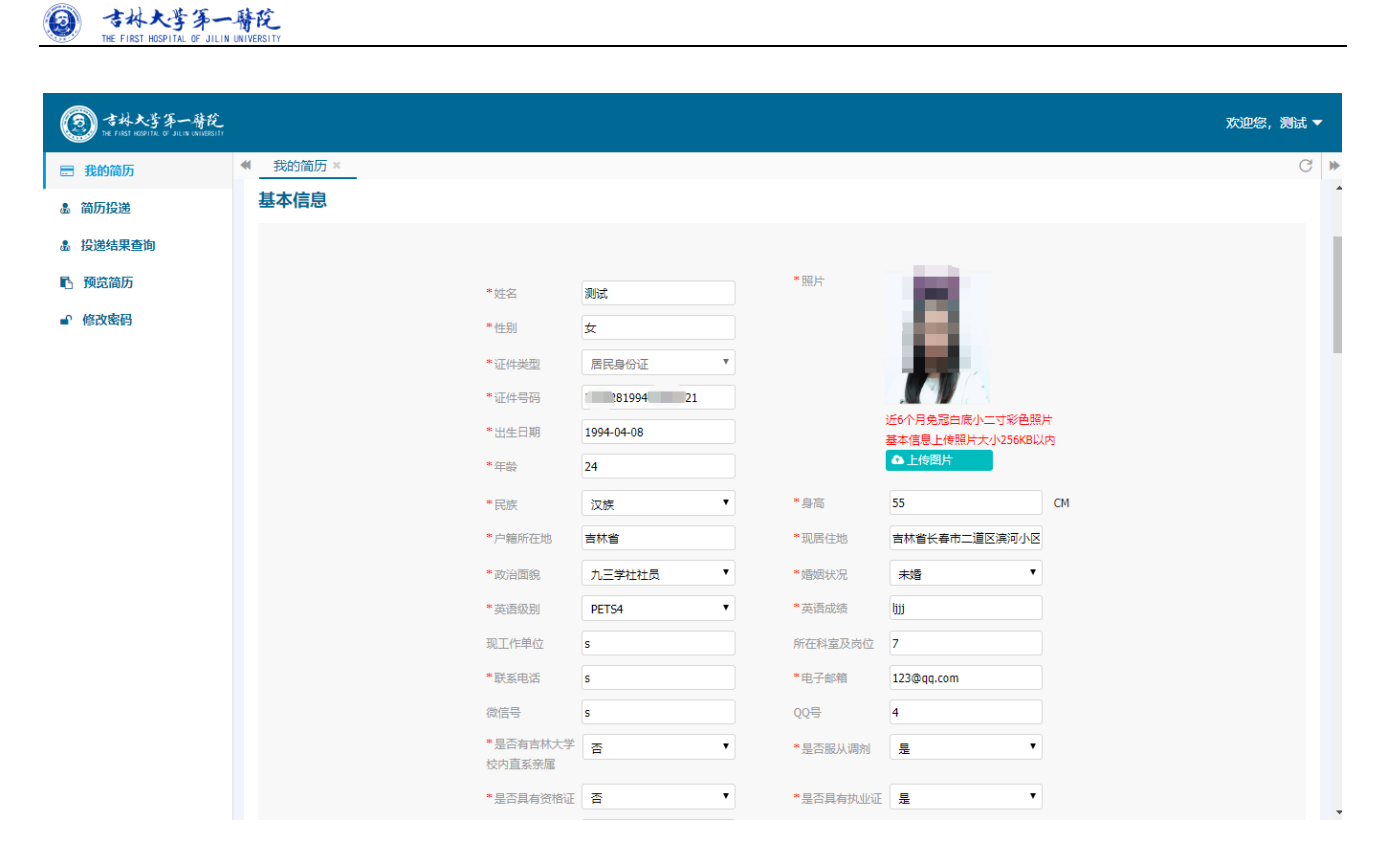

#### 基本信息截图

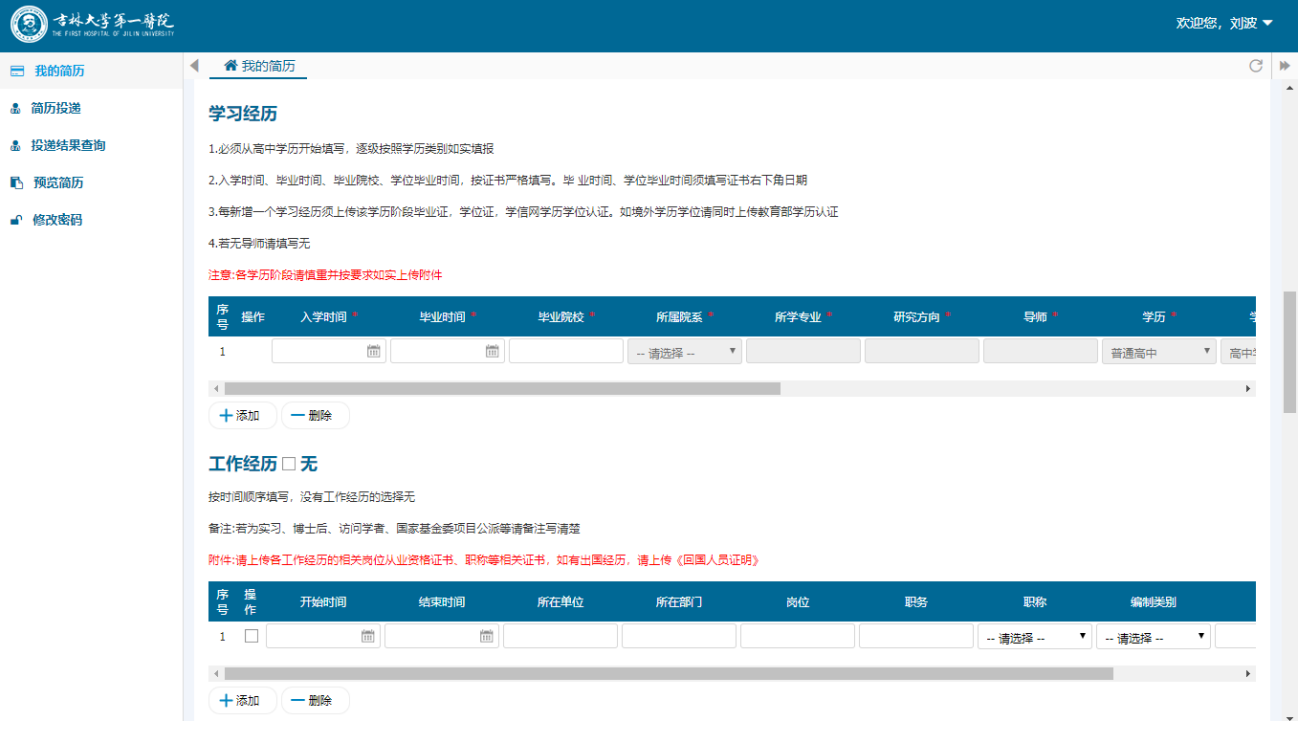

学习经历、工作经历截图

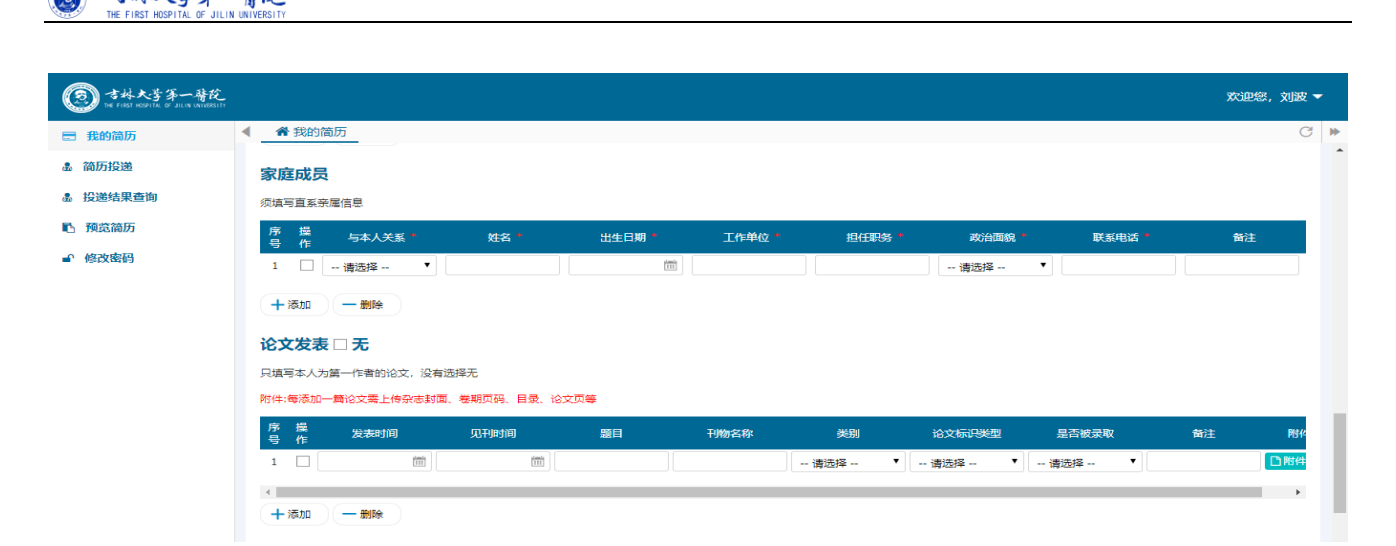

#### 家庭成员、论文发表截图

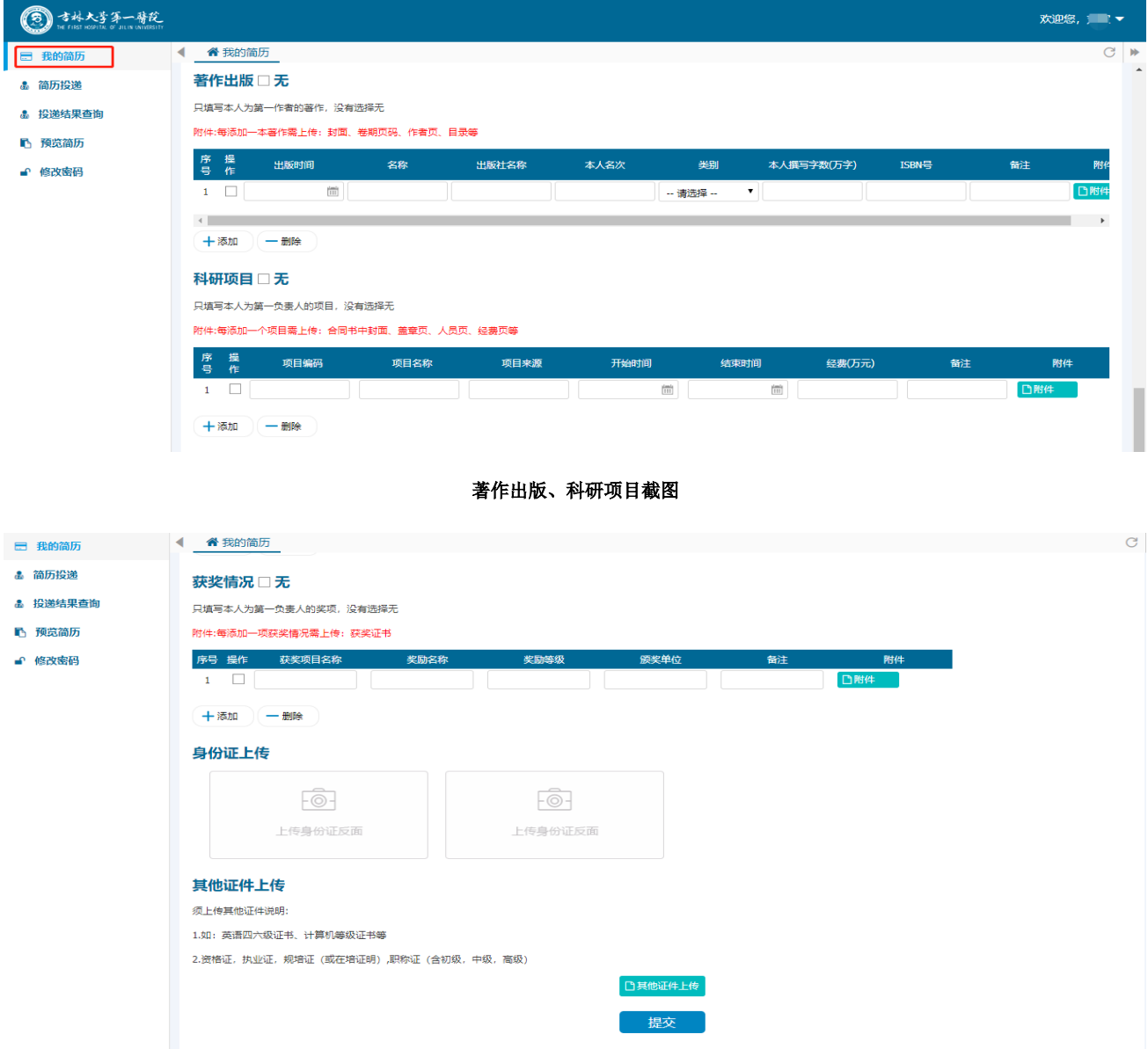

获奖情况、身份证件(大小不超过 **256KB**)、其他证件上传截图

吉林大学第一醫院

 $\odot$ 

#### $\odot$ 吉林大学第一臂院

2. 提交简历

 $\overline{a}$ 

填写完成后,点击"提交"按钮,系统会自动提示"简历信息真实性个人承诺"确保 简历信息真实有效,勾选同意即可提交简历,否则无法提交。

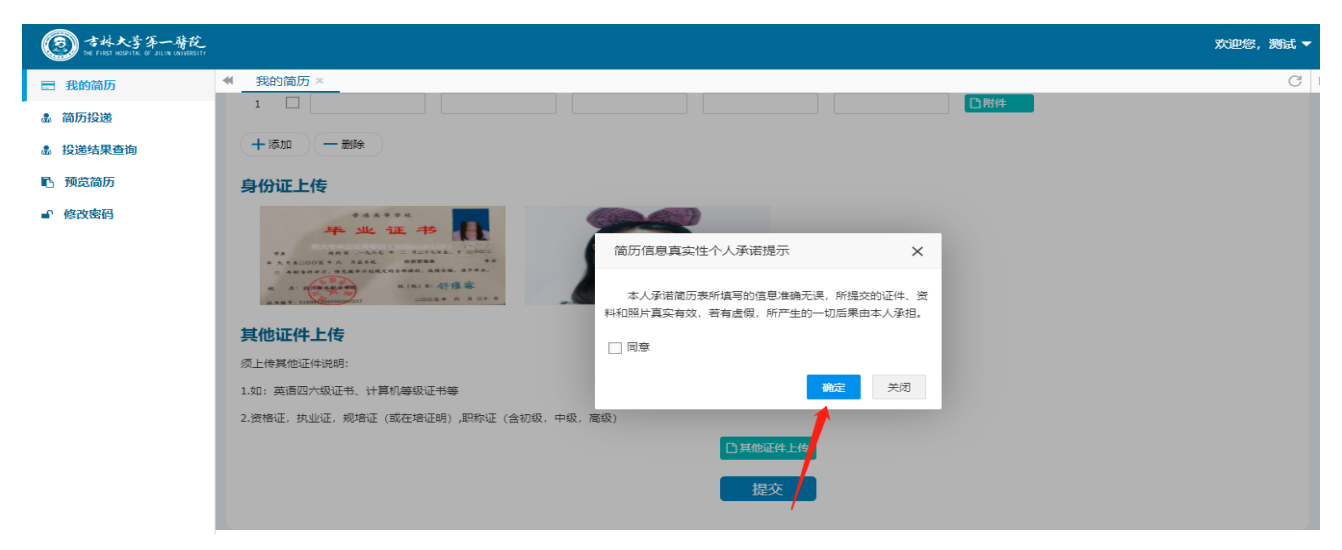

提交成功后,点击"提交"按钮,系统会自动提示"回避规定",勾选即可提交简历, 否则无法提交。

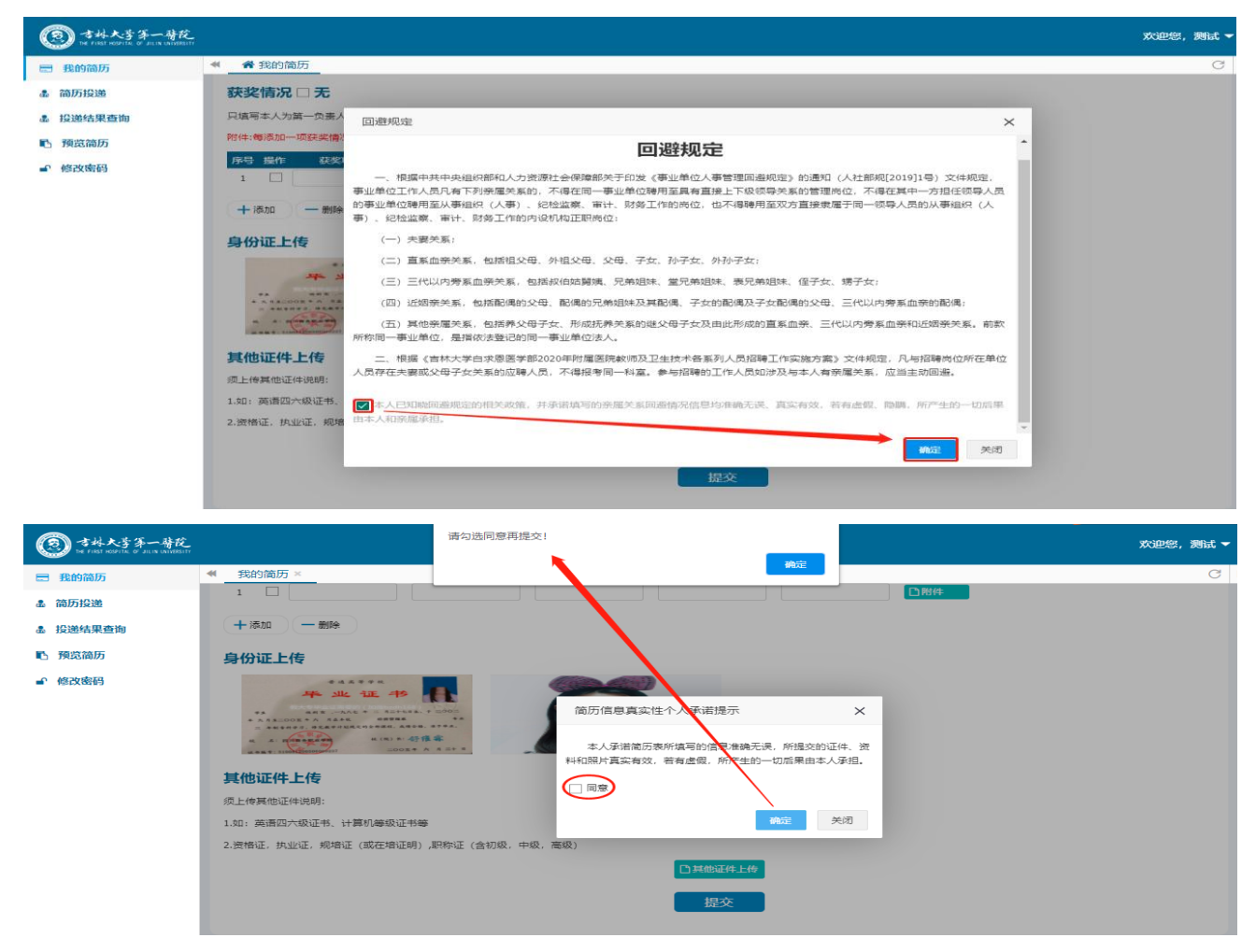

#### 三、 投递简历

 $\overline{a}$ 

个人简历填写完成系统自动跳到【简历投递】,弹出简历投递提示性说明。点击"确认" 即可。若想再查看,可点击右上角橘色按钮【投递说明】。

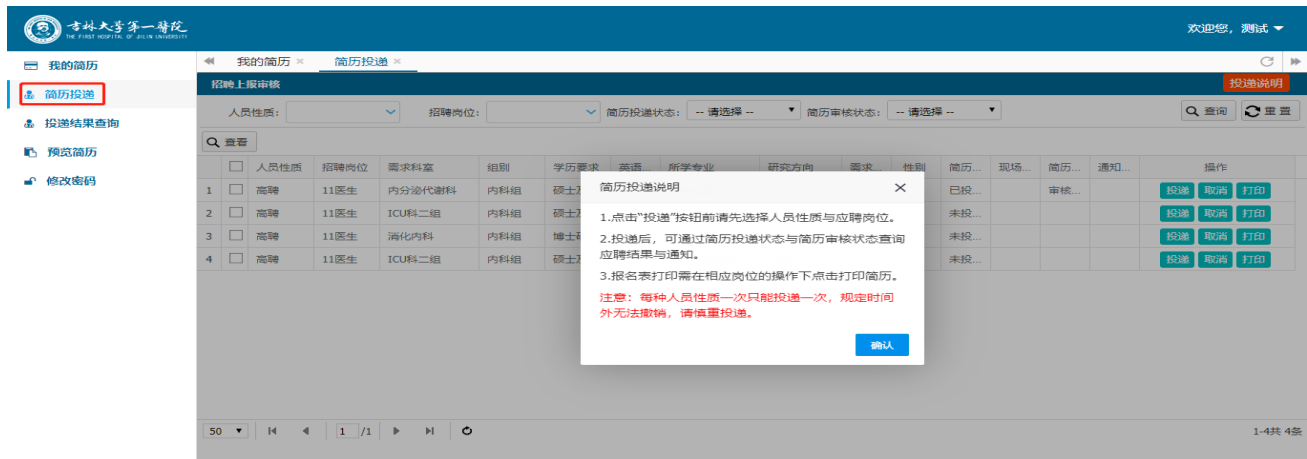

1. 查询应聘岗位。

进入简历投递页面以后,首先选择人员性质、招聘岗位、科室,查询出已经发布且符 合条件的招聘需求,勾选左侧复选框"口",相同人员性质(A 类岗位或者 B 类岗位) 每人只允许投递一个岗位。

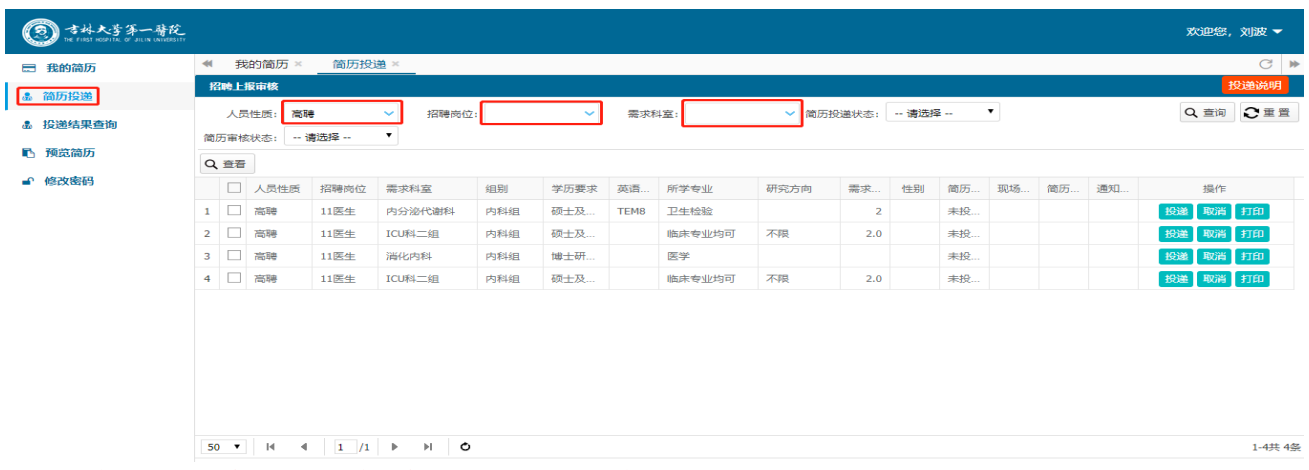

注意:如果直接投递,系统会提示先进行人员性质的选择。如下图:

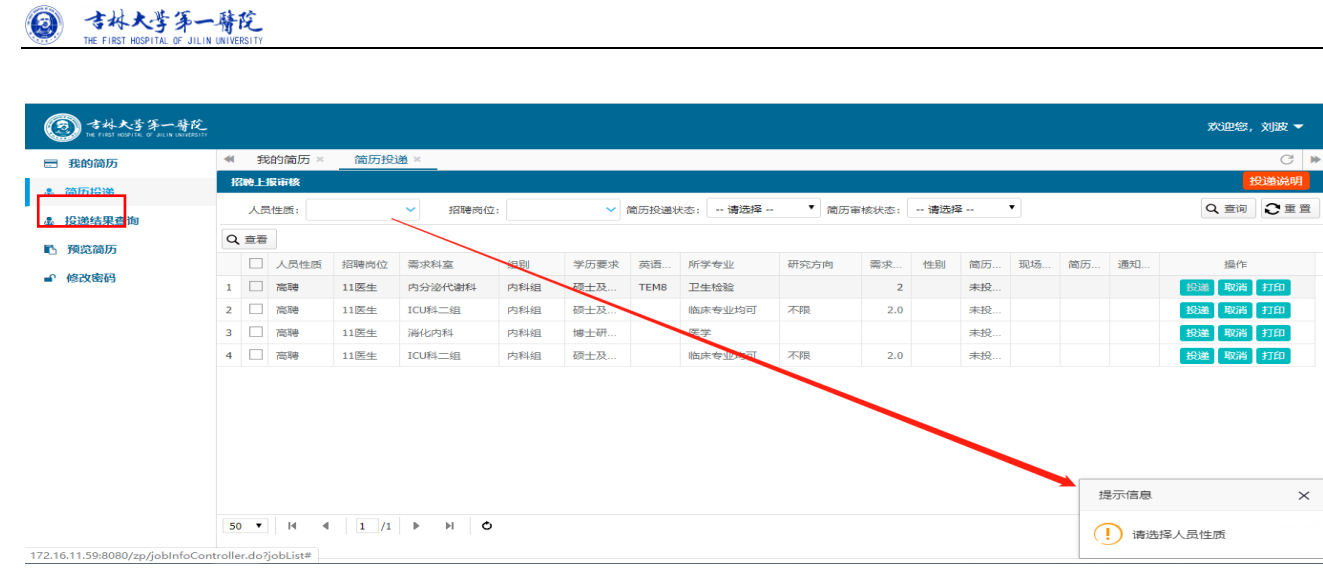

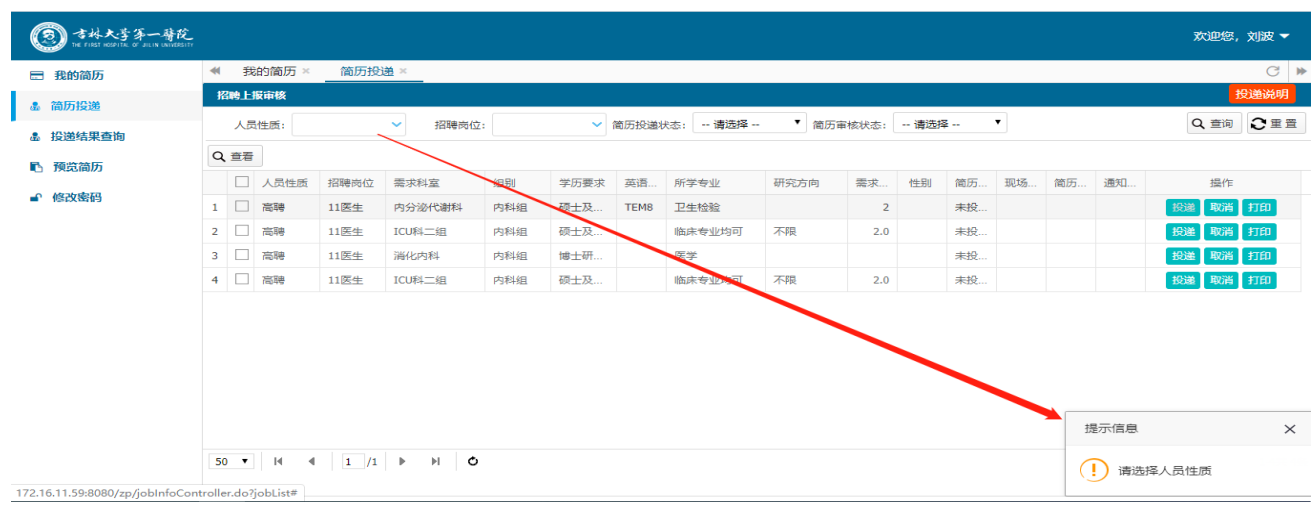

注意: 勾选左侧复选框"口"随后点击左上方"查看"岗位具体要求,确认"科室序号"与招聘通知附件 需求岗位序号是否一致, "备注说明"内如显示招聘其他条件,请确认是否满足条件。

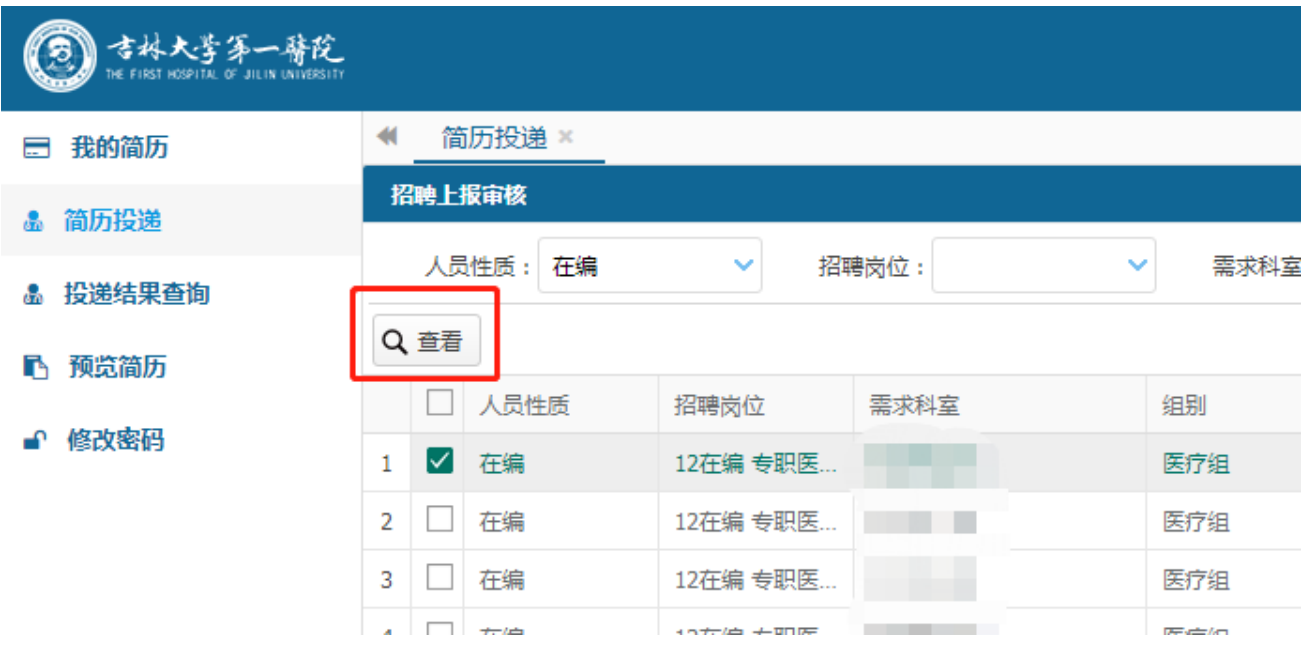

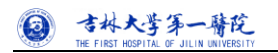

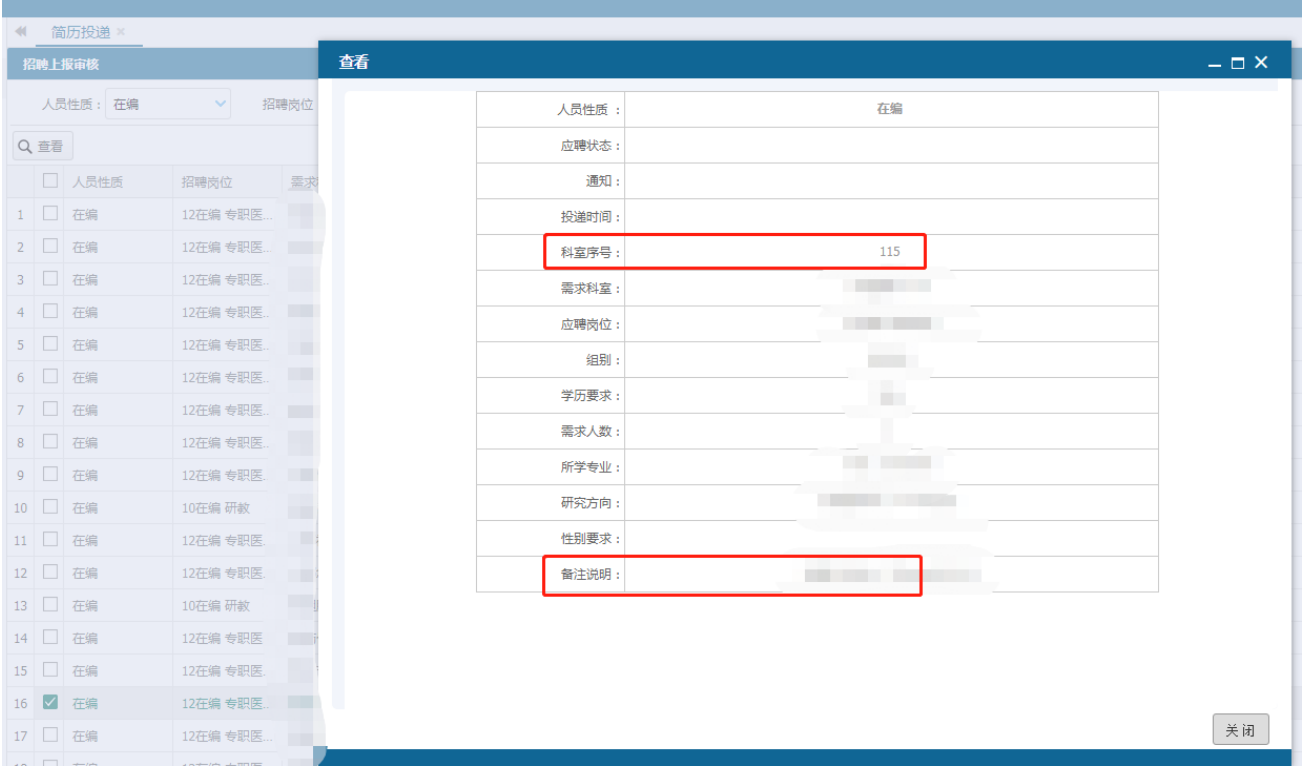

2. 简历投递

点击 "投递"按钮进行投递,投递后"简历投递状态"将变更为已投递。

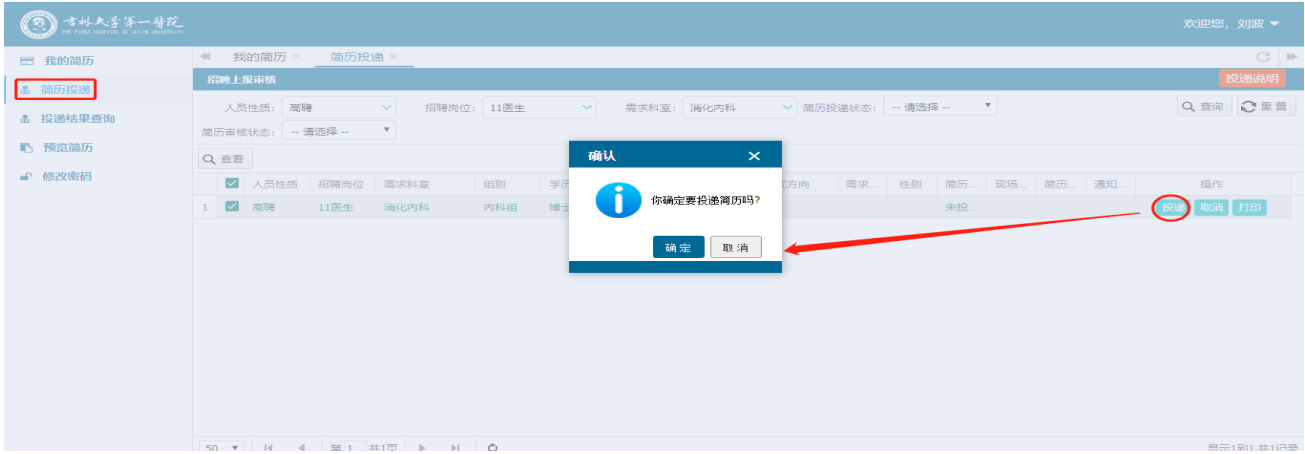

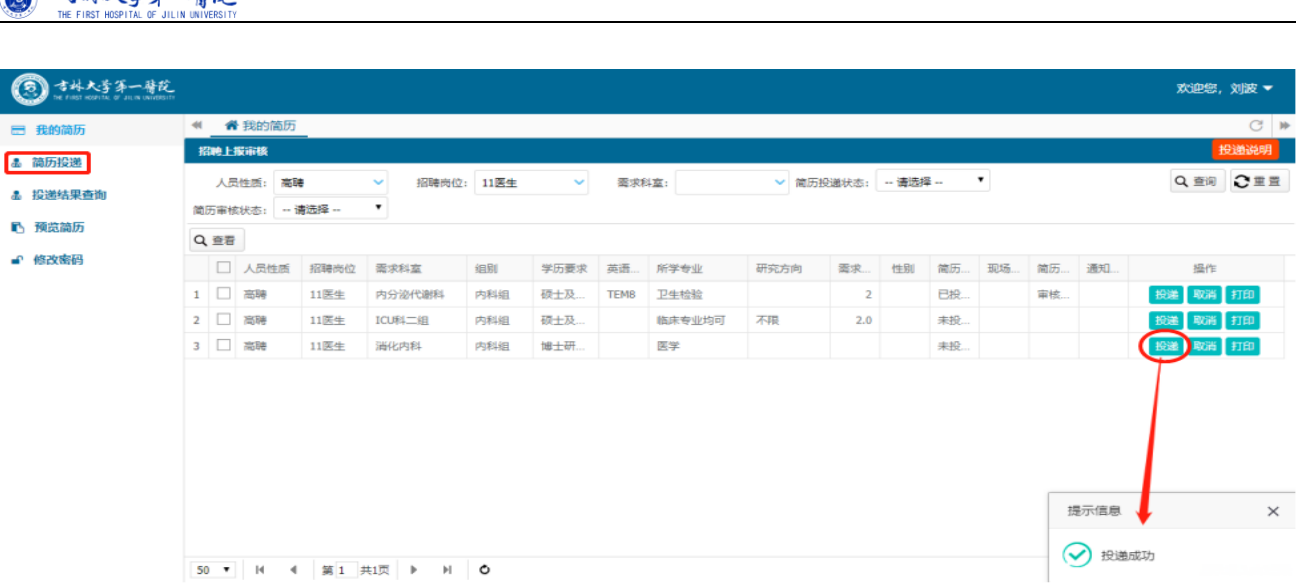

#### 注意事项:

◎ 古林大学第一醫院

1. 如果同一种人员性质已经投递过简历,再重复投递其他岗位时,系统会提示"该人员类型只能投递

一份简历",如下图:

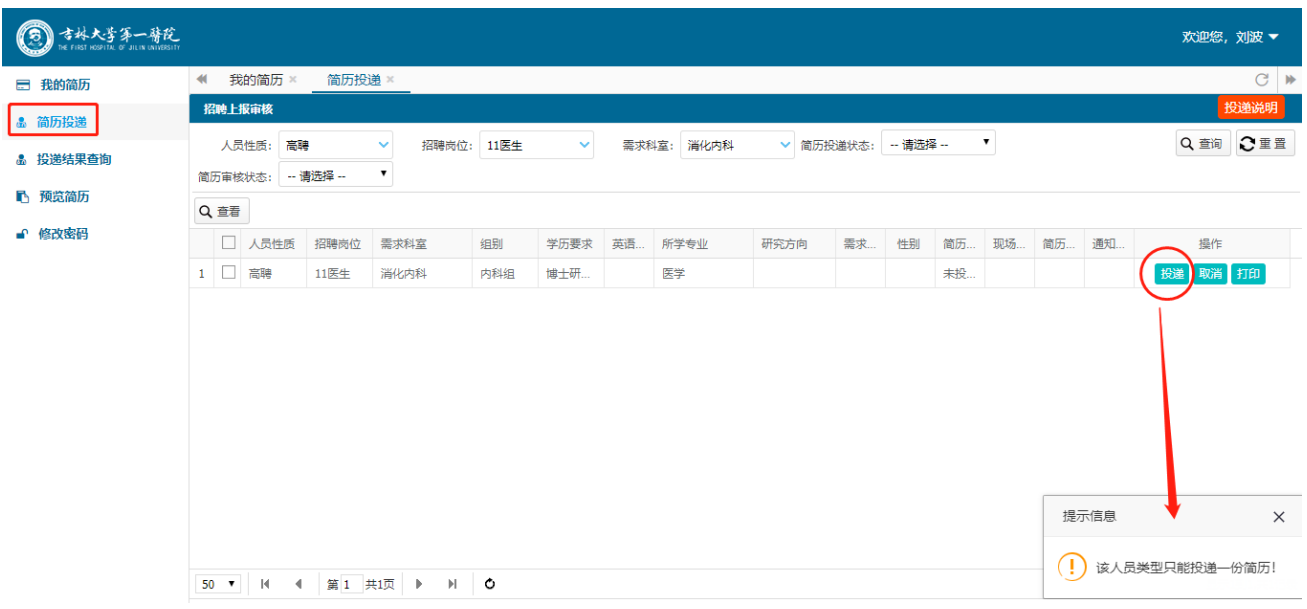

2. 不允许重复投递简历。系统会提示"已投递,请勿重新投递",如下图:

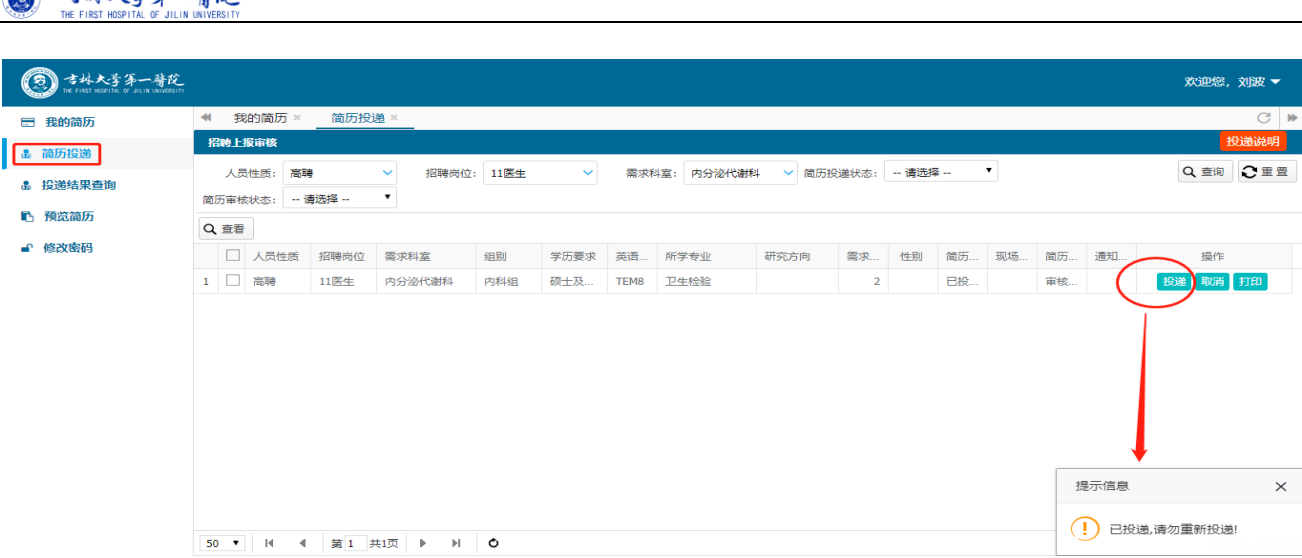

3. 可取消投递。在简历未审核的状态下,应聘者可取消投递记录,状态会变成"未投递"。如下图:

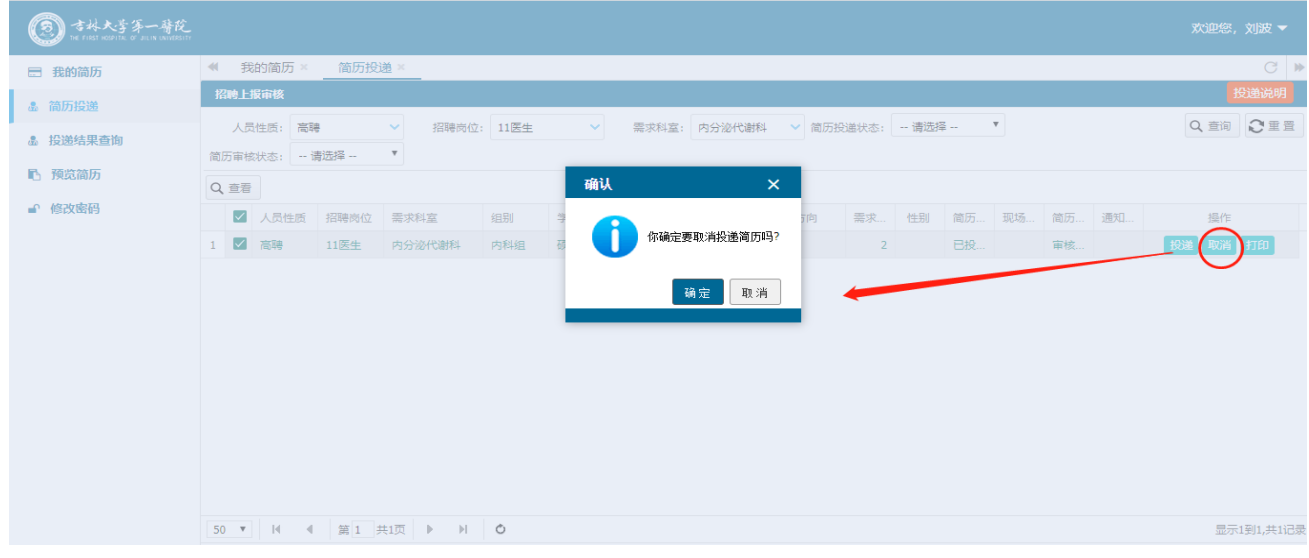

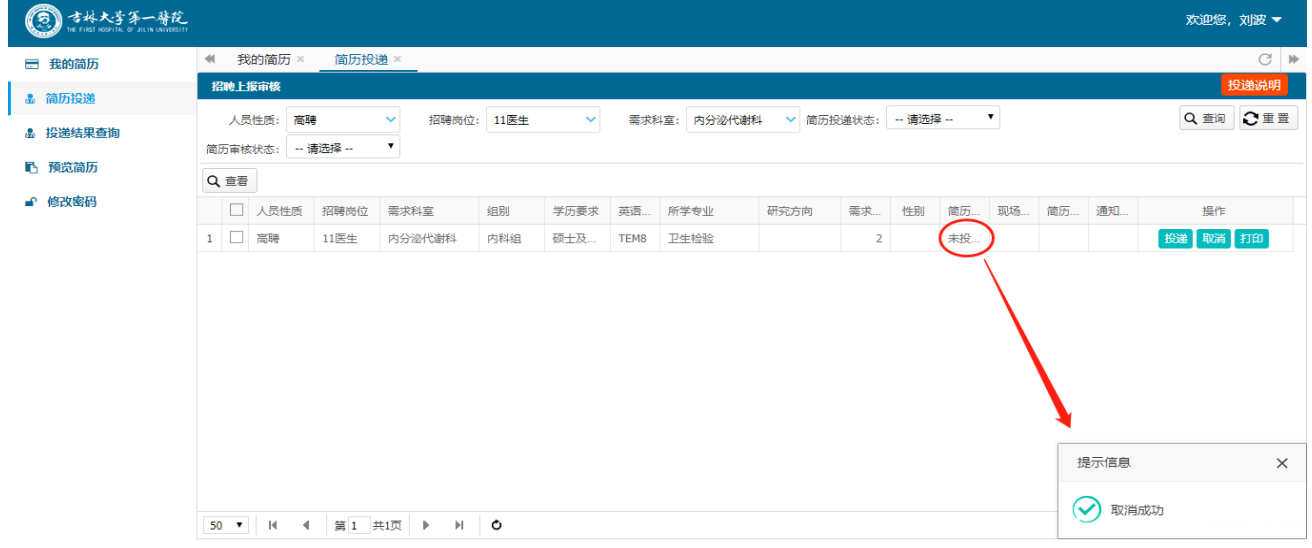

3. 查看简历审核结果

◎ 古林大学第一醫院

点击已经投递的招聘需求,点击"查看"按钮,可以查看审核结果及通知。

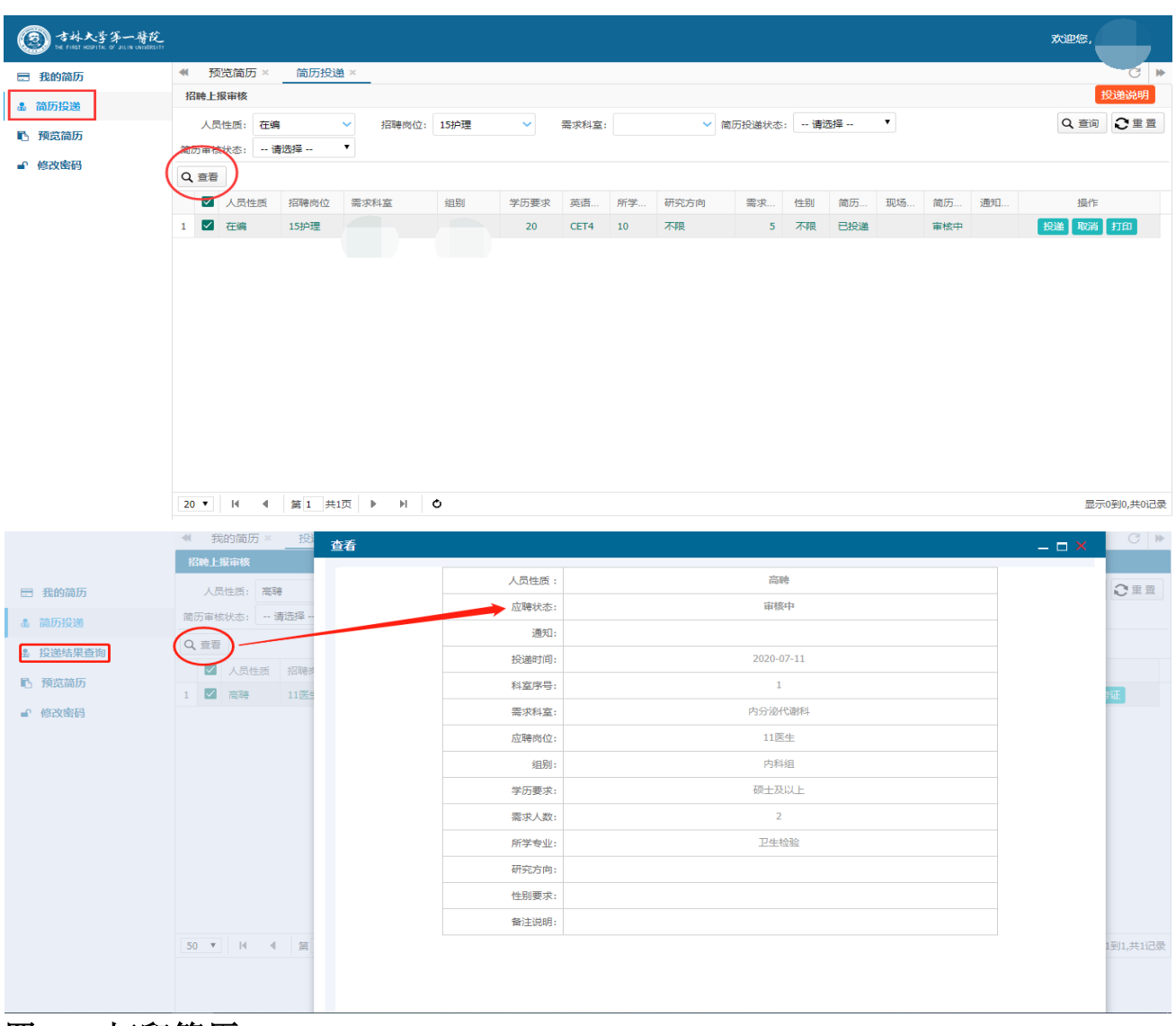

## 四、 打印简历

 $\overline{a}$ 

◎ 古林大学第一醫院

简历投递完成且资格审核通过以后,点击"打印"按钮,连接打印机打印(A4)简历。如 下图:

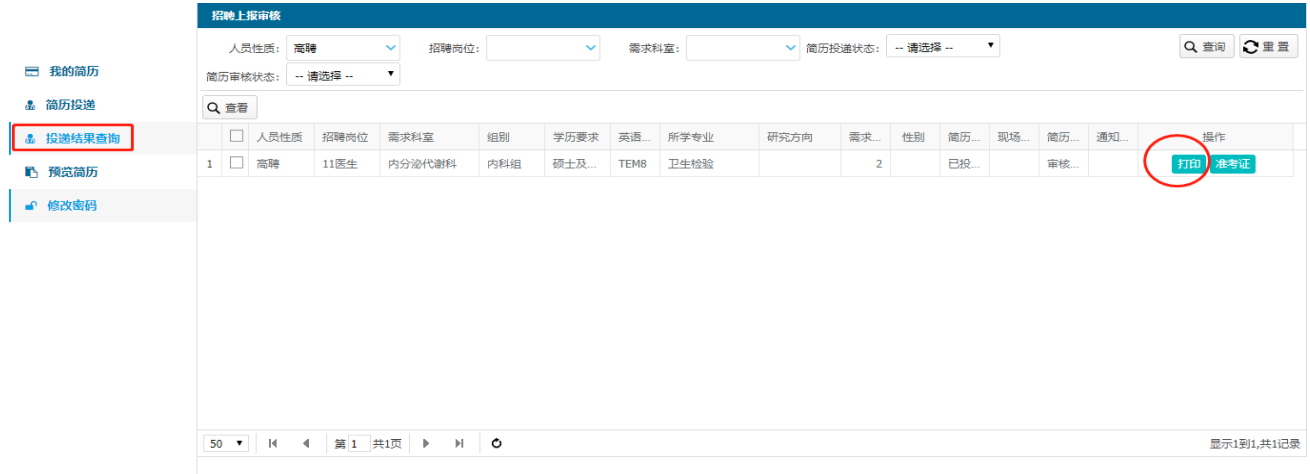

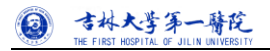

#### 进入简历预览页面,如下图:

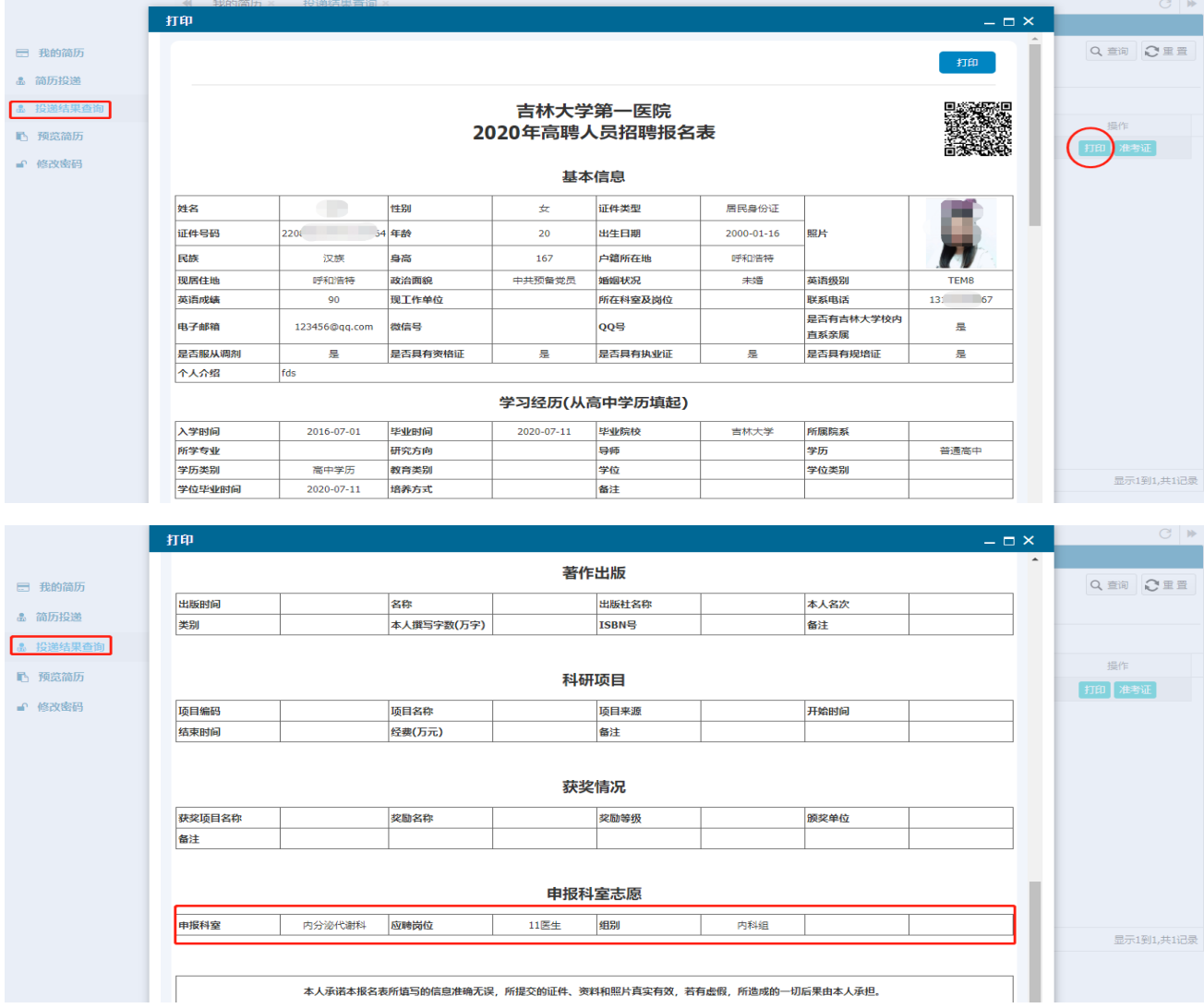

#### 点击打印即可,如下图:

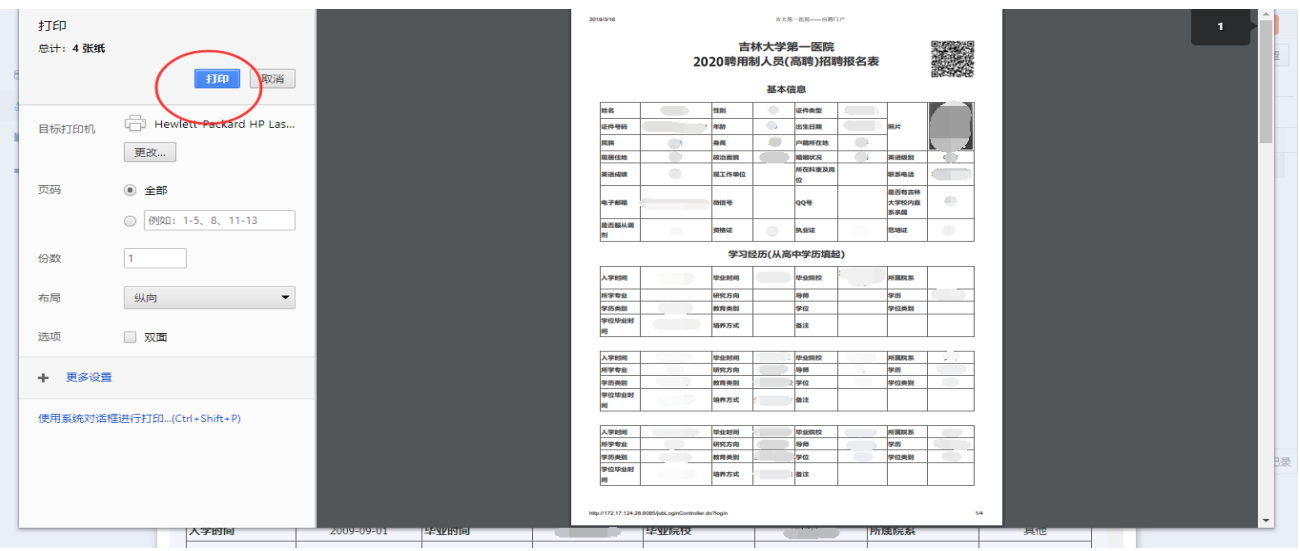

#### 注意事项:

- 1. 【预览简历】页面,只能查看个人提交的简历信息,不能直接打印。
- 2. 简历打印只能在【简历投递】页面打印,打印出来会将申报科室、组别、应聘岗位显示在报名表中。

## 五、 预览简历

点击预览简历菜单即可。

 $\overline{a}$ 

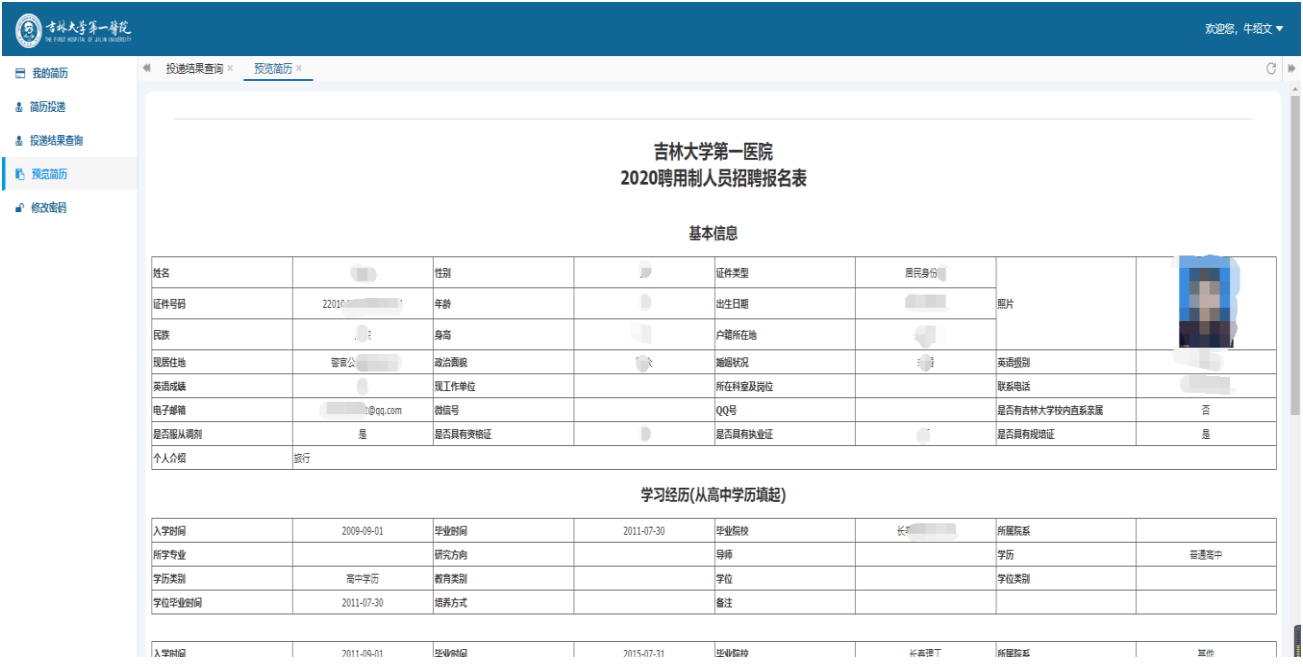

## 六、 打印准考证

审核通过人员,可打印准考证

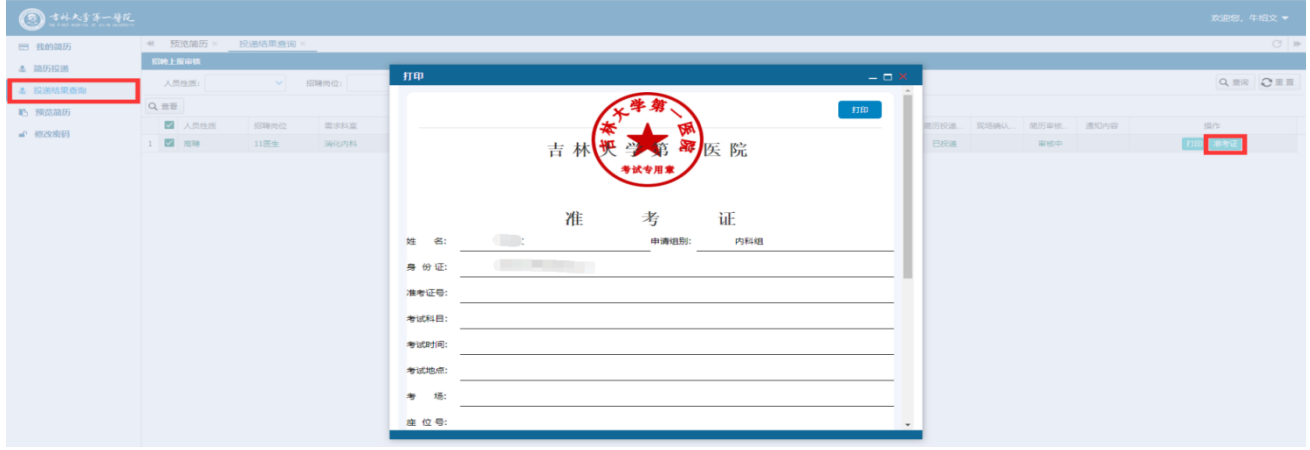

## 七、 修改密码

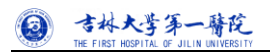

进入修改密码页面,直接输入原始密码和新密码即可。

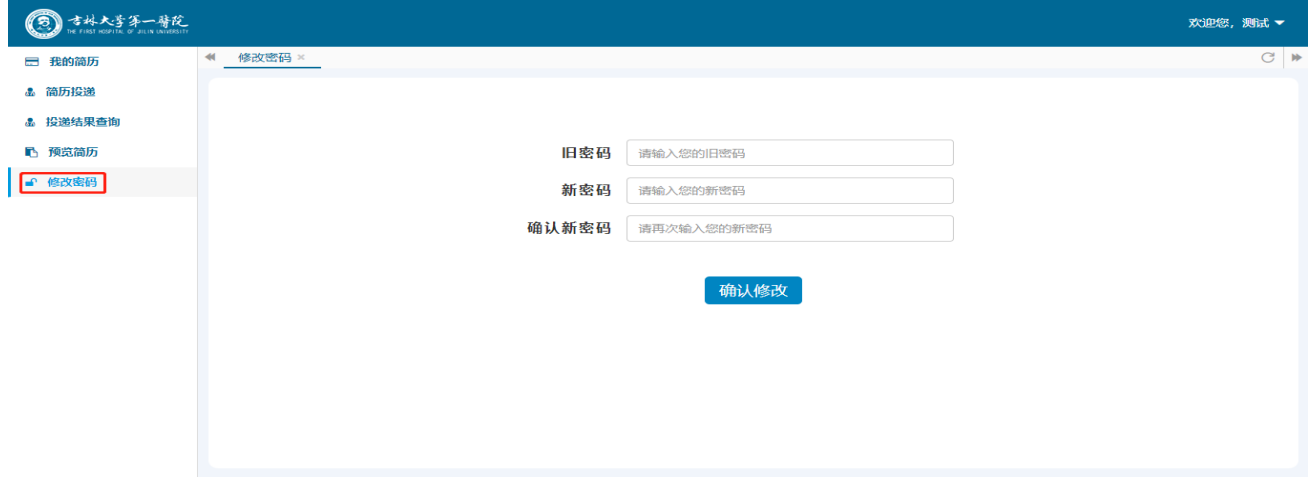